## **Installation of KCR software and drivers for KCR boxes**

*Windows XP, Windows Vista and Windows 7*

### **Important: Install the software and driver BEFORE the programming cable is connected to the computer**

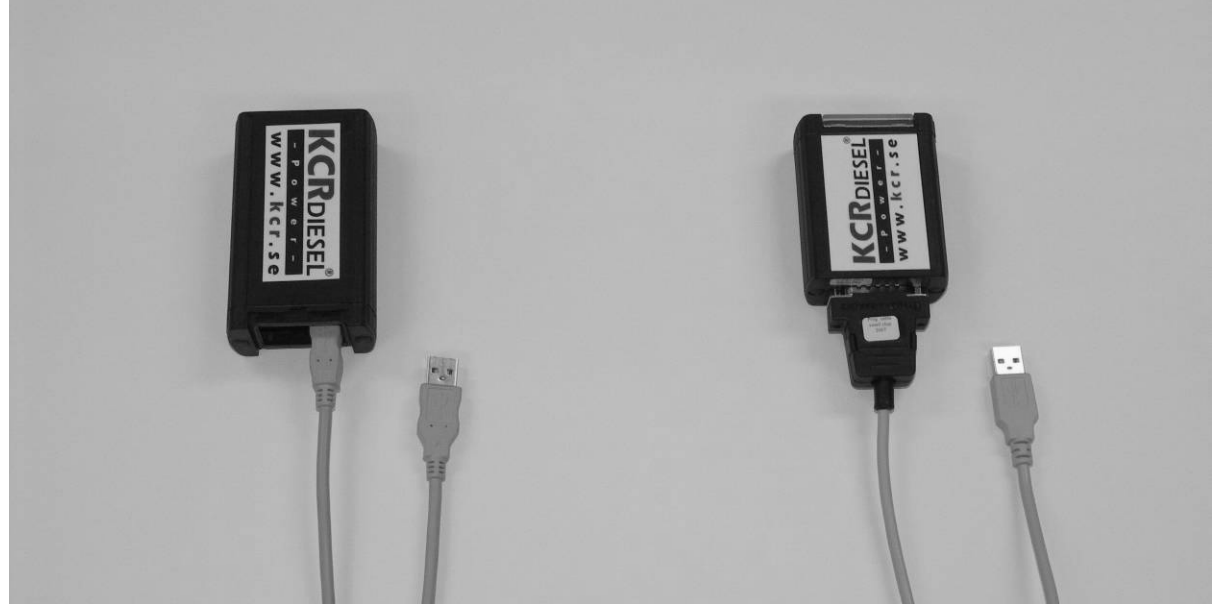

**Left**: KCR box with an USB connector. Use a standard USB A-B cable

**Right**: Newer version introduced 2007. Use a programming cable marked "Prog cable small chip 2007".

Both boxes use the same software and driver

#### *Important: Follow these steps to install properly:*

- 1. Installation of software
- 2. Installation of USB drivers
- 3. Connect a programming cable to the computer
- 4. Connect and reprogram a KCR box

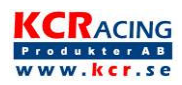

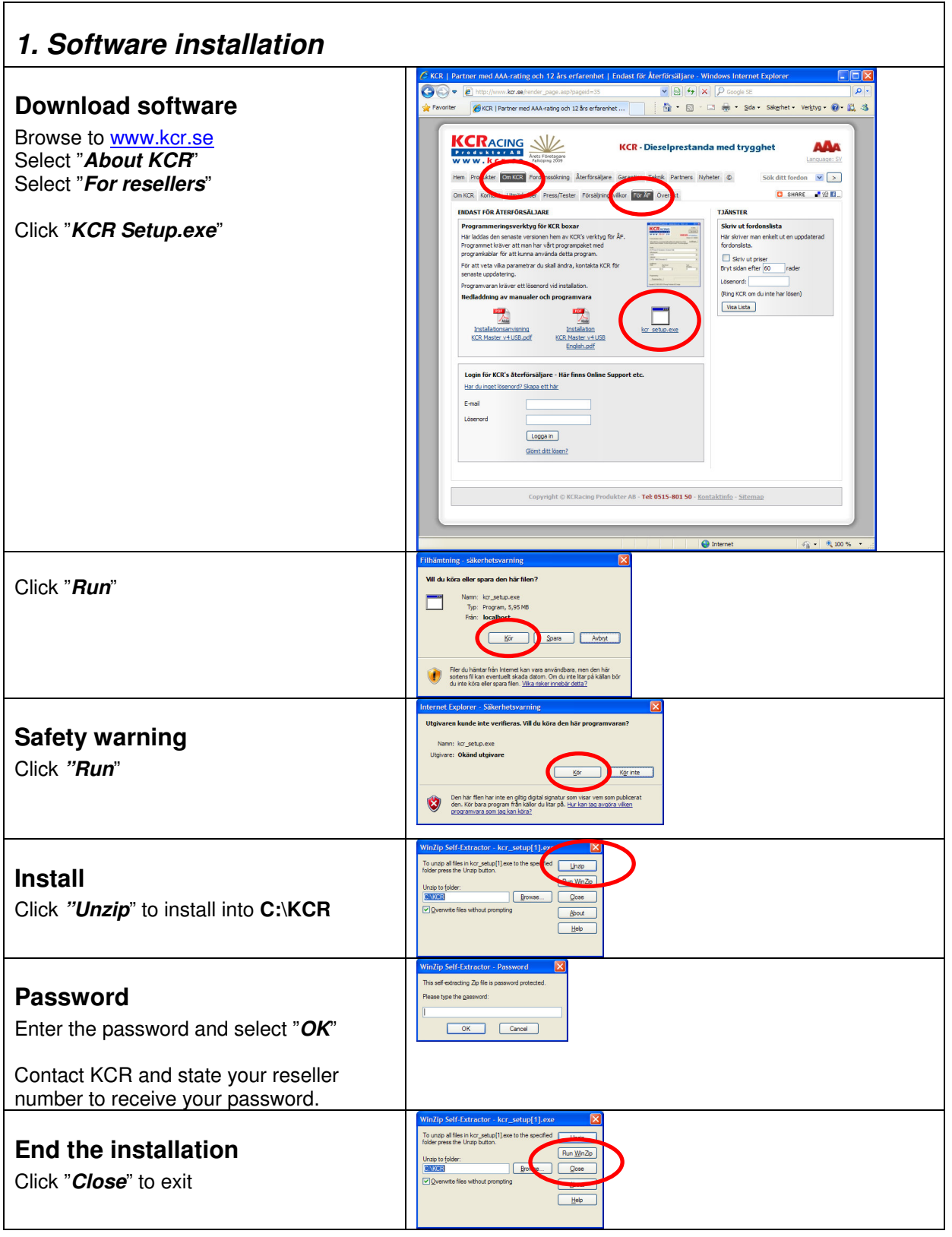

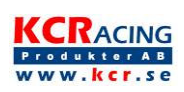

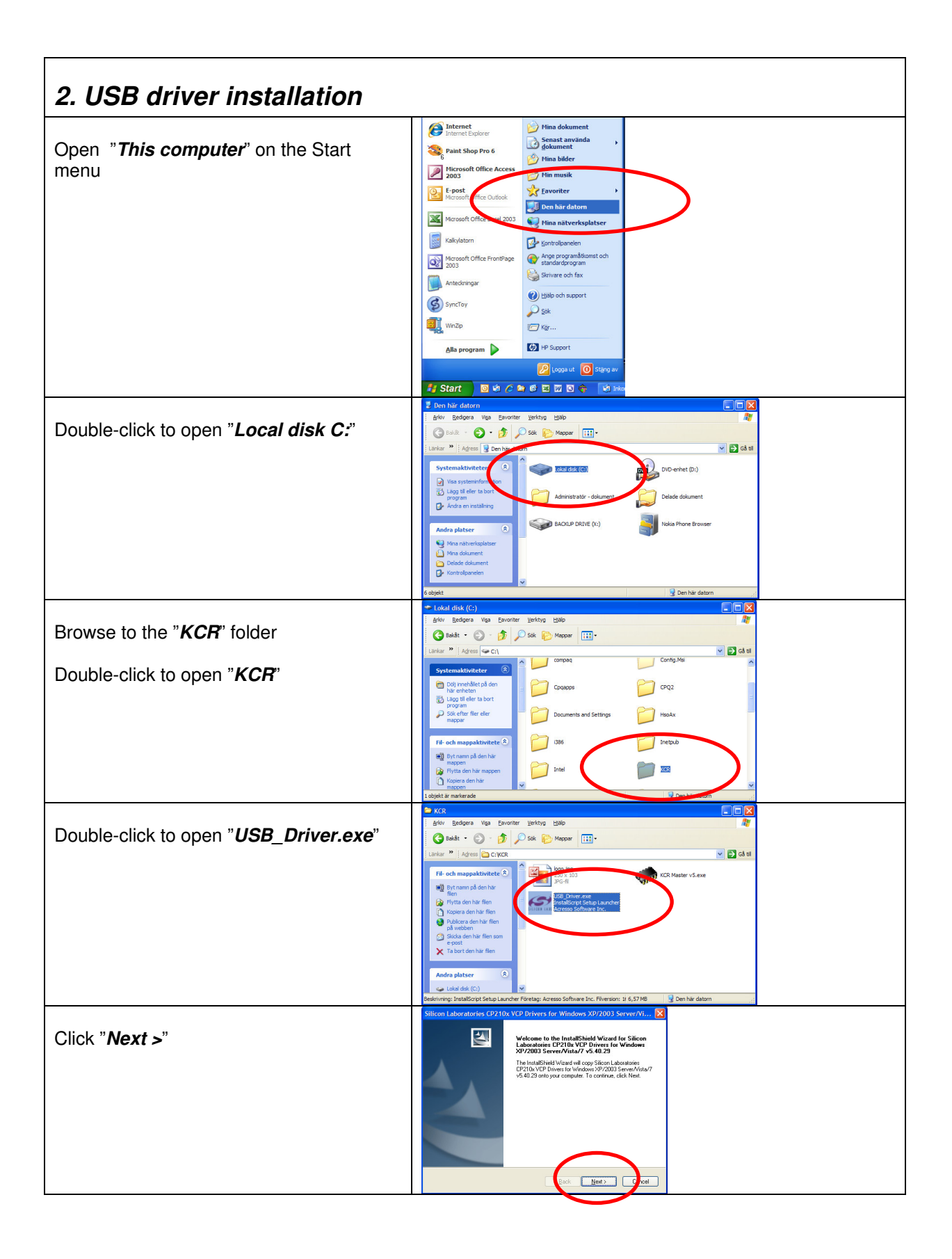

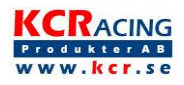

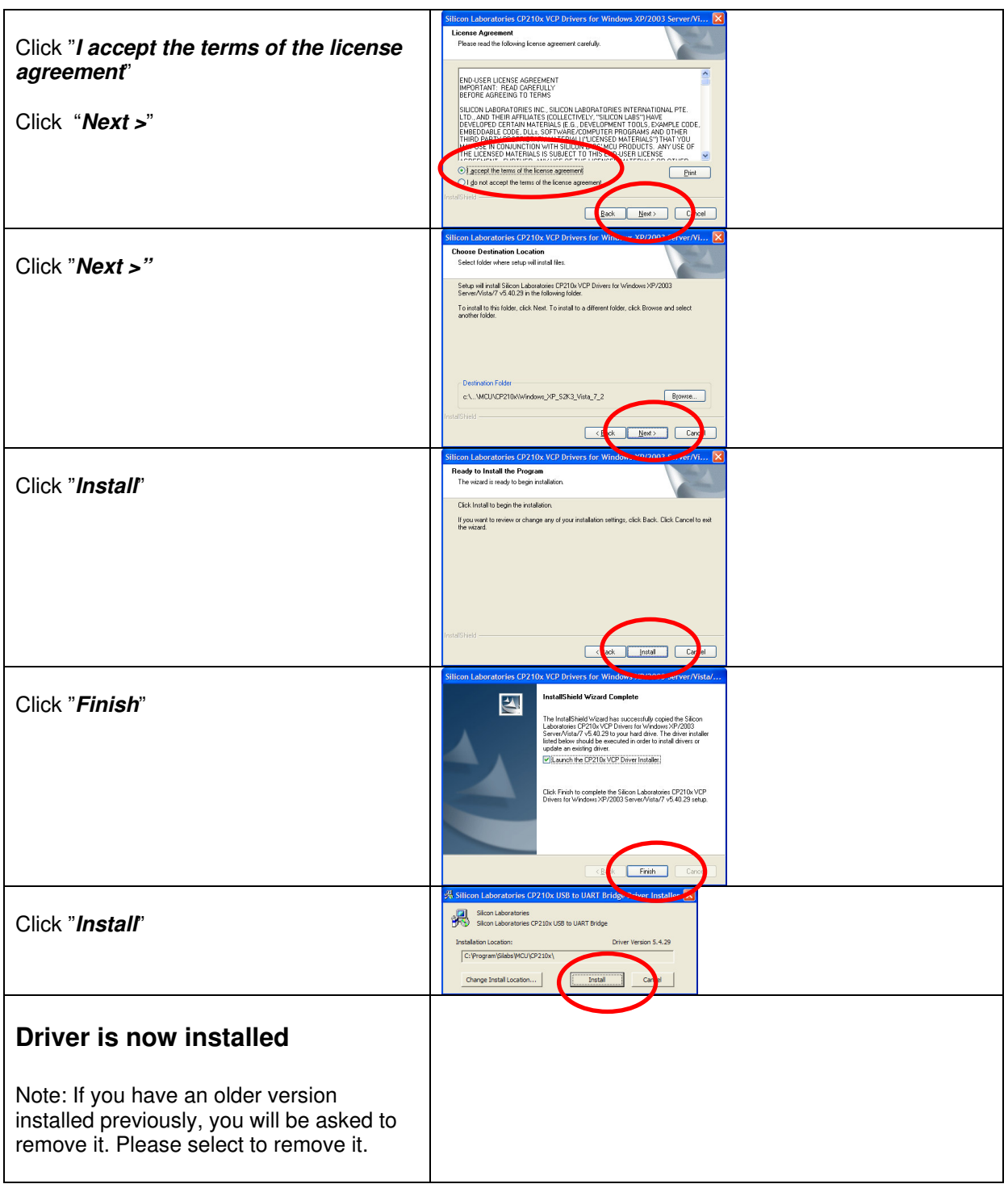

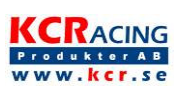

## *3. Connect the KCR programming cable to the computer*

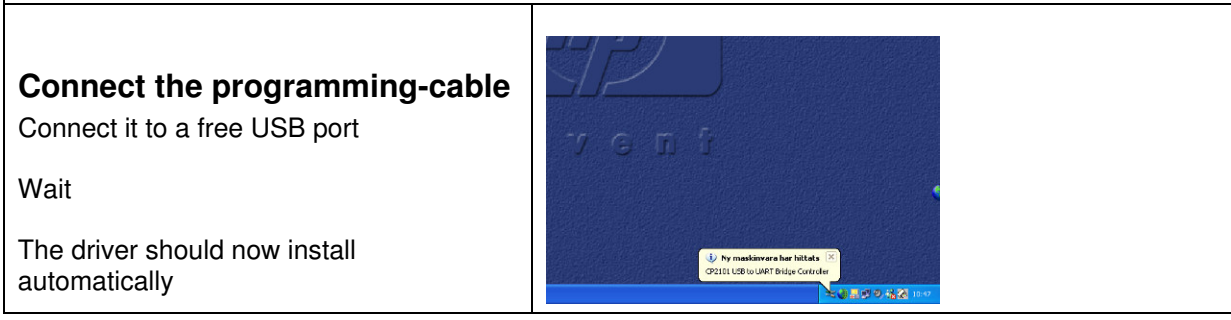

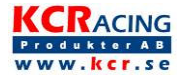

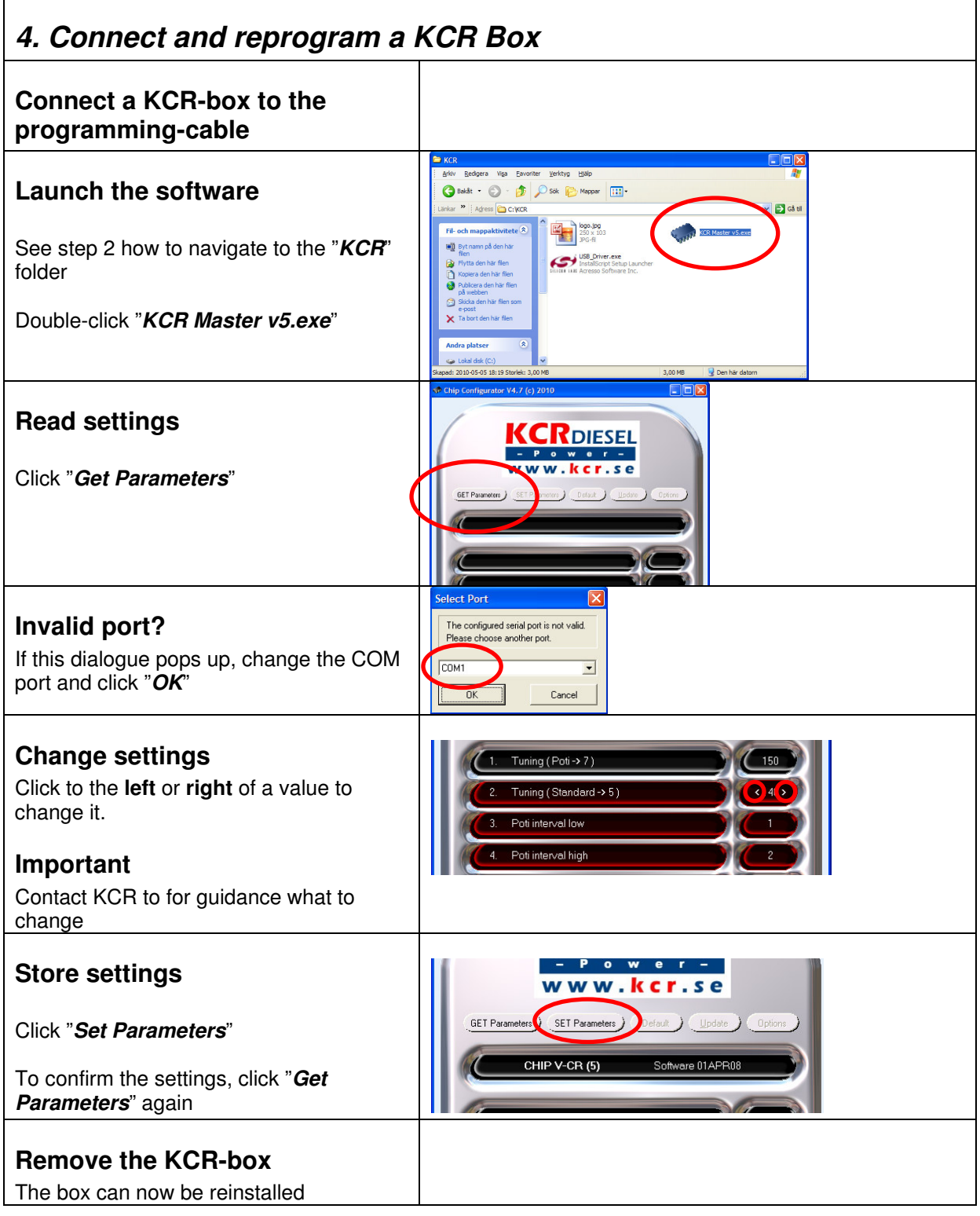

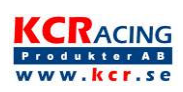

# **Troubleshooting**

If the installation of the USB driver fails, read these tips below:

1 Do the installation of the driver again. Sometimes this has to be performed many times to work properly.

2 Open "System" in the Control Panel.

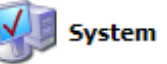

Select "Hardware" and "Device Manager".

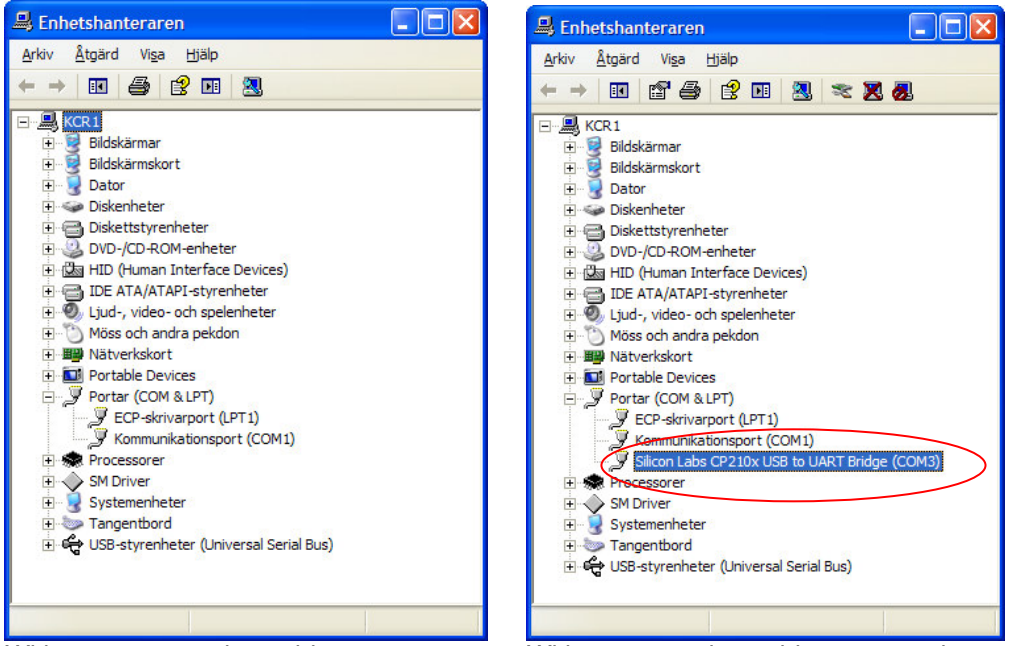

Without programming cable With programming cable connected

Verify the situation with and without the box connected. The interface circuit is named "CP2102" on the KCR box. If there are some red or yellow icons the indicate errors. Please resolve these errors.

# **Shortcut on the desktop**

If you easily want to launch the software from the desktop:

Highlight the file "*KCR Master III v5.exe*", Right-click and drag the icon to the desktop. When releasing the button, select "*Create Shortcut here*" from the menu.

Note: If you MOVE the file (with the left button) the software will not work properly.

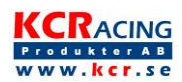